一、首先先下載嶺東科技大學 APP。

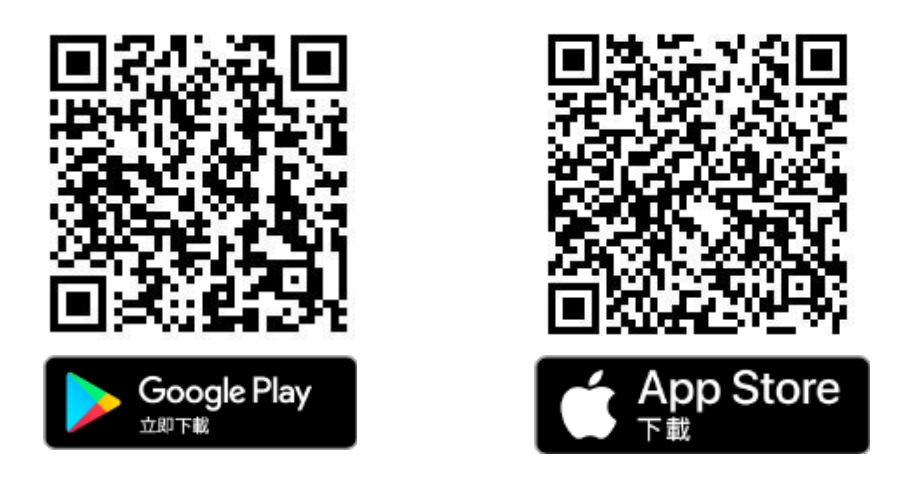

二、下載完成後,登入你的帳號密碼,進入主頁面,並點選應用系統。

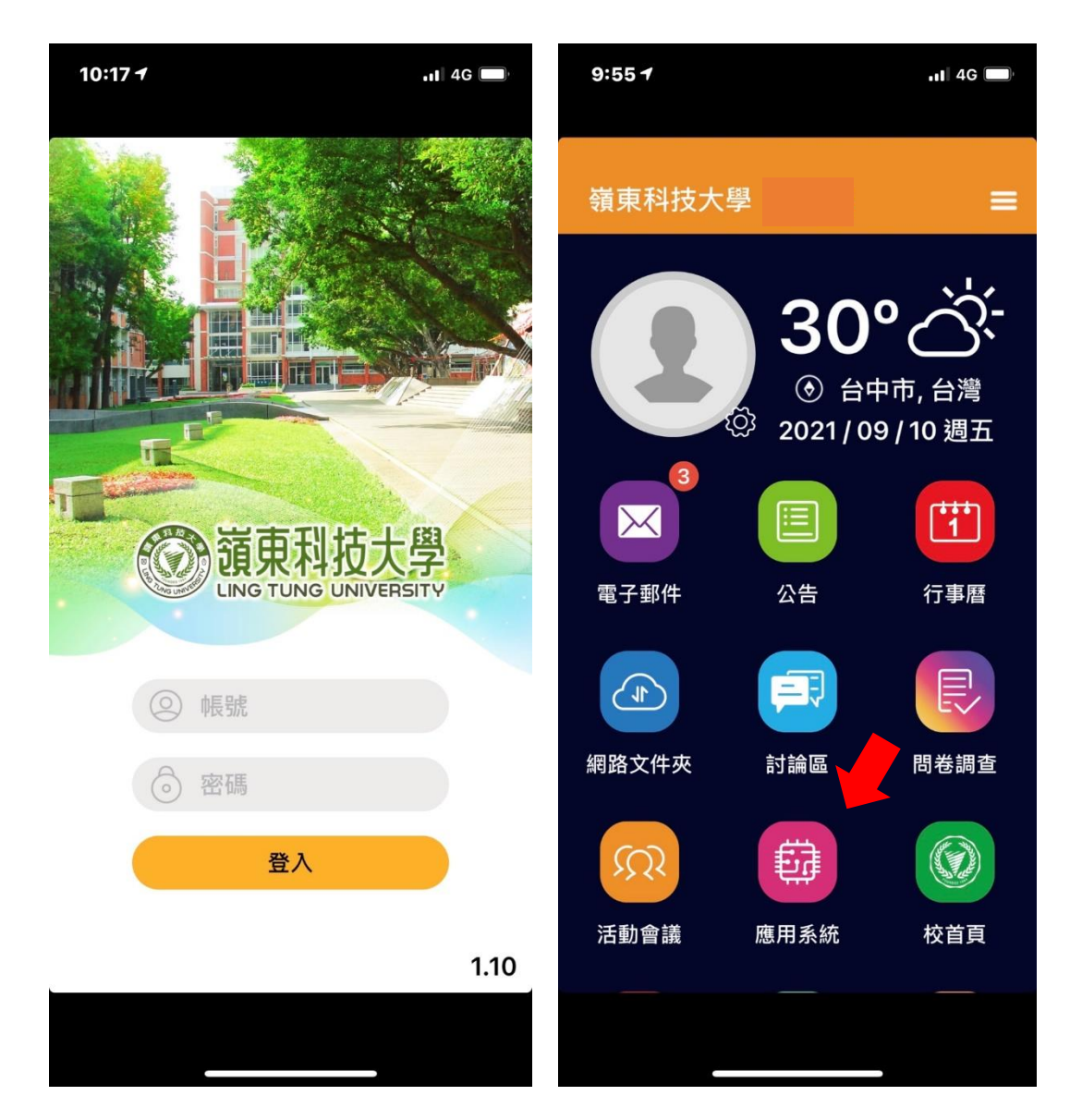

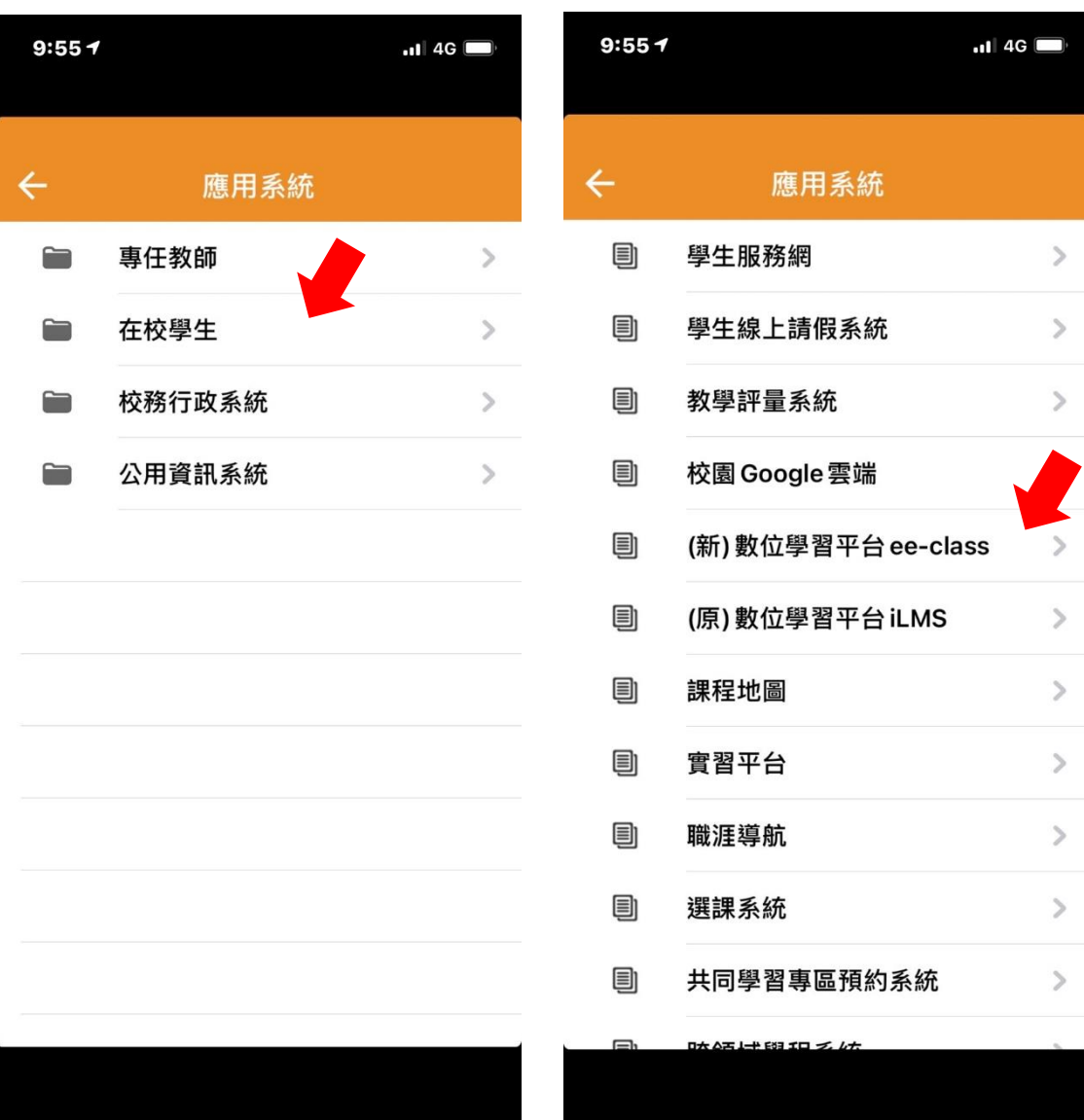

## 三、進入後點選在校學生,再點選(新)數位學習平台 ee-class。

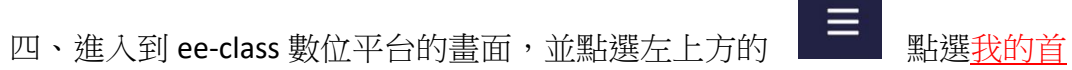

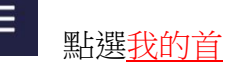

頁,你會看到在我的課程,有你上課的每一個科目都可以點擊課名進入 ,就可以看到老師們所 PO 的任何訊息了。(以下圖片所示)

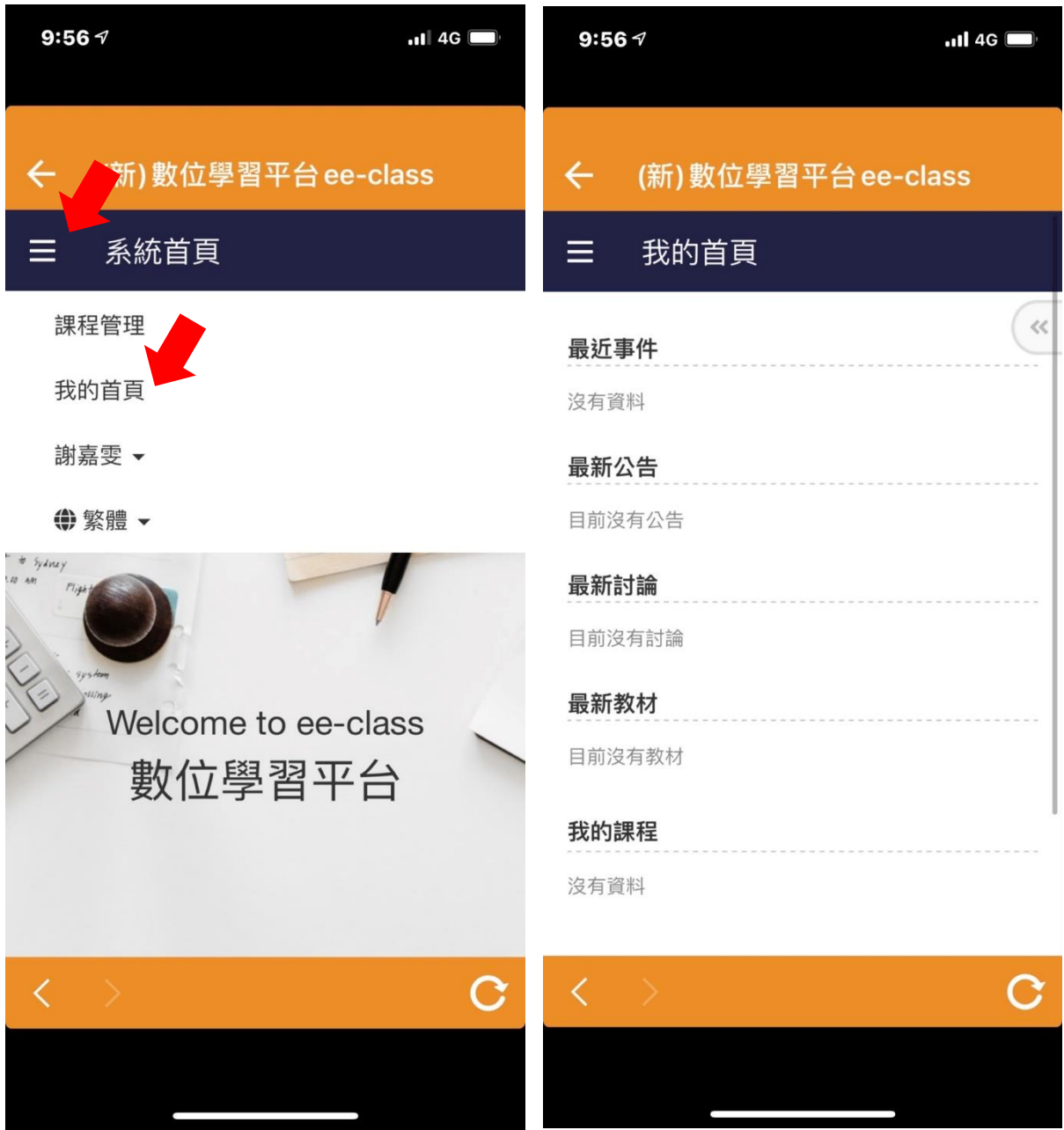